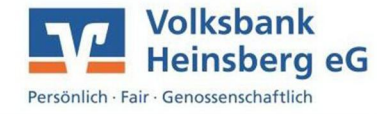

## **Activating SecureSIGN**

Transaction authorisation in online banking requires a transaction authentication number (TAN) sent as a push notification to the "VR-SecureSIGN" app. You can find the app for Android in the Play Store and for iPhone/iPad in the App Store.

- Download the "VR-SecureSIGN" app onto your smartphone or tablet.
- · Start the app and set an **app login password**.
- · Establish the **bank connection** using our **Sort Code 37069412 and your 'VR-Kennung'** (ID code).
- · Your request for activation of SecureSIGN has now been submitted and you can close the app. You will receive an activation code by post in the next couple of days, allowing you to complete the SecureSIGN TAN activation process.
- · Open the app, log in using the above login password and select **Enter activation code** from the menu.
- Enter the activation code given in the letter in your app to conclude the SecureSIGN activation process.

*Security advice: The transaction details displayed in the push notification will be processed once authorised by entering the TAN generated for the confirmed transaction. If the details do not match the data you entered, cancel the transaction and immediately contact your customer advisor.*

## **Registering for online banking**

- · Open our website at **<www.volksbank-heinsberg.de>**on your **PC/laptop or smartphone browser** and click on the **Login** button in the top right-hand corner.
- · Enter your **'VR-Kennung'** (ID code) and your **initial PIN** and click **Login**.
- · Enter your own PIN in the two designated fields and click **Edit**. Please refer to the PIN instructions on our website.
- · Confirm the PIN change by entering a TAN and click **Edit.** See below for instructions on how to generate a TAN.
- · Confirm the following prompt with **Continue** and enter a customised username your alias – in the two designated fields. Click **Create alias** and confirm the alias by entering a TAN.
- · Click **View account summary** for an overview of transactions on your account.

## Installing the VR-Banking app for mobile banking on the go

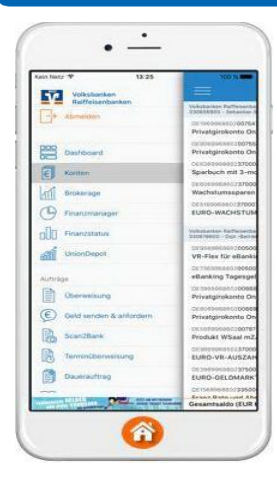

1

Manage and keep track of your finances or simply contact your customer advisor on the go. It's fast, safe and easy with the **VR-Banking app**!

Download the VR-Banking app onto your smartphone or tablet and protect the app by creating an initial password. Alternatively, use Touch ID (fingerprint scanner) to open the app. You can then establish the bank connection using your 'VR-Kennung' (ID code) and your own PIN as described above.

More than online banking! Your benefits with the VR-Banking app:

- · **Send & request money** Send money to your own contacts without IBAN (and without TAN for amounts up to EUR 30) · **Scan2Bank**
- Pay a bill simply by taking a photo

**You can, of course, also use your access details and TAN directly on our online banking website at <www.volksbank-heinsberg.de>.**

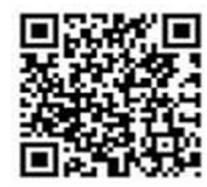

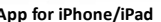

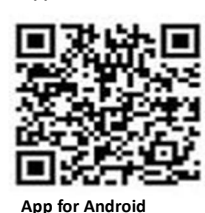

Ihre VR-Kennung hre VR-Kennung<br>finden Sie in der<br>finden sanking-Mal lhre vir Sie in der<br>finden Sie in der<br>Online-Banking-Mappe mline-part<br>Die Start-PIN erhalten<br>Die Start-PIN erhalten<br>Sie etwa 2 Tage nor Post Die Start-PIN ernande<br>Sie etwa 2 Tage nach Die Start in 2 Tage nach<br>Sie etwa 2 Tage nach<br>Beantragung per Post